## NETEXTENDER SSL VPN GUIDE

Use this procedure to connect to the Agency's internal computer network from the Internet using the SonicWall NetExtender SSL VPN client. Before connecting please note:

- The NetExtender client software must be installed on your computer in order to make a VPN connection.
	- o Please contact Help Desk to have the NetExtender client software installed on your agency-assigned laptop, if it isn't already.
	- $\circ$  For approved use on home personal computers, download the NetExtender client software from: **http://dl.pscleanair.org/NetExtender**. Save the .msi installation file to your computer, double-click and follow the prompts to install.
- After making a VPN connection, agency-assigned laptops automatically use your login credentials to connect with network resources such as Outlook email and the Chinook file server.
- Users connecting from home personal computers must supply their agency login and password for each resource to which they attempt to connect, or preferably make a Remote Desktop Connection to their agency computer and work from there. Running the Cleanair app is only supported over Remote Desktop.
- 1. Click the SonicWall NetExtender icon in your Start Menu, or double-click the icon in the System Tray near the Windows taskbar clock.

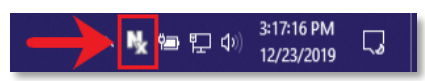

- 2. In the SonicWALL NetExtender client window, type the following logon information:
	- a. Server: **sonic.pscleanair.org:4433**.
	- b. Username: **Your agency logon name**.
	- c. Password: **Your agency logon password**.
	- d. Domain: **pscleanair.org**.

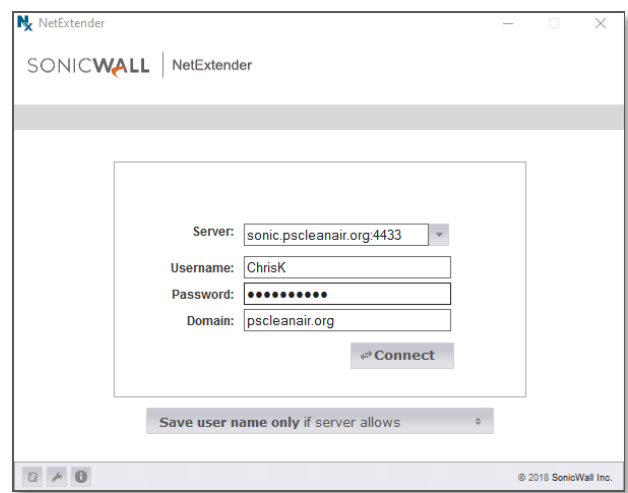

- 3. Click **Connect**. After a few seconds you are connected to the agency's internal network and able to access its resources. The taskbar icon turns blue and it is safe to close the NetExtender window.
	- a. Note: You may receive a Security Alert warning message concerning the security certificate. Click **Always Trust** to add the SonicWall certificate to your computer's certificate store.
- 4. To disconnect from VPN, right-click the taskbar icon and select **Disconnect** from the pop-up menu. **Please remember to disconnect when you are no longer using VPN.**